# 第 3 回:記述統計の確認

#### 北村 友宏

#### 2020 年 5 月 22 日

# 本日の内容

1. gretl での記述統計の出力

2. 記述統計表の作成

### 記述統計

▶ データセットを読み込んだ gretl の画面上で, 記述統計を出力したい変数を選択し、右クリッ ク→「基本統計量」と操作し, Show full statistics を選んで「OK」をクリックすると, 選んだ変数の様々な統計量が表示される.

## Show full statistics での統計量

▶ 平均

$$
\star \quad \bar{x} = \frac{1}{n} \sum_{i=1}^{n} x_i.
$$

#### ▶ 中央値

- ▶ 観測値を小さい順に並べたときに中央に来る値.
- ▶ 観測値数 *n* が偶数の場合は中央で隣り合う 2 つの 値の平均値.

$$
\star \quad \mathbb{R}^2 \downarrow \mathbb{R}^2
$$
\n
$$
\star \quad s_x = \sqrt{\frac{1}{n-1} \sum_{i=1}^n (x_i - \bar{x})^2}.
$$

▶ 最小値

- $\blacktriangleright$  min $\{x_i\}.$
- ▶ 最大値
	- $\blacktriangleright$  max $\{x_i\}.$

\n- 変動係数
\n- $$
cv_x = \frac{s_x}{\bar{x}}
$$
\n

▶ 歪度

- ▶ (学部レベルを超えるので省略)
- ▶ 過剰尖度
	- ▶ (学部レベルを超えるので省略)

#### $\triangleright$   $\alpha$  百分位数

- ▶ 観測値を小さい順に並べたときに 0.01α*n* 番目に来 る値.
- ▶ 50 百分位数は中央値と同じ.
- ▶ gretl では 5 百分位数と 95 百分位数が出力できる.
- ▶ IQ range: 四分位範囲 (Interquartile range)
	- ▶ 75 百分位数 25 百分位数.
- ▶ 欠損値数
	- ▶ 値が観測されていない個体(データセットの Excel ファイルにおいて,その変数のセルが空白になっ ている個体)の数.
	- ▶ e.g., この授業の実習で用いている都道府県別・男 女別の所得と消費のデータでは,富山県の男性の 所得と消費が欠損.

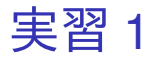

#### 1. gretl を起動.

- 2. 「ファイル」→「データを開く」→「ユー ザー・ファイル」と操作.
- 3. 消費 2009.gdt を選択し,「開く」をクリック.
- 4. 「income」から「consumption\_th」までの 6 つ をドラッグして選択し,その上で右クリック→ 「基本統計量」と操作.
- 5. Show full statistics を選んで「OK」をクリック すると,選択した変数の記述統計 12 種類が表 示される.

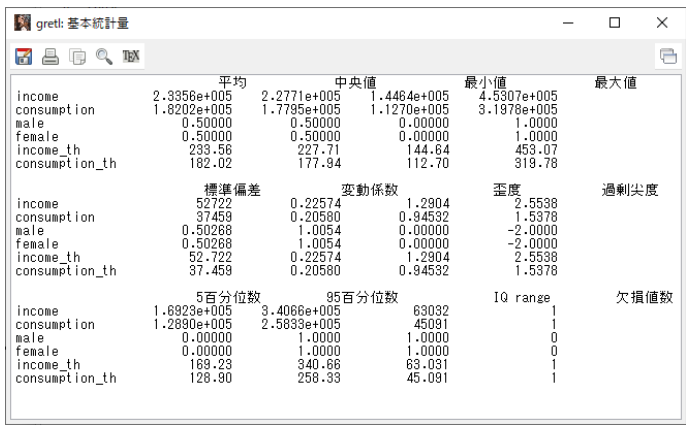

このような画面が表示されれば成功. Mac の PC では,小数点以下の表示桁数が異なって いる場合がある. まだ作業があるので,「gretl: 基本統計量」のウィン ドウはまだ閉じない!

#### ▶ 統計量の名前の位置がズレていることに注意.

- ▶ e+005 は,  $\times10^5$  という意味.
	- ▶ e.g., 変数 income (円単位の可処分所得)の平均は  $2.336 \times 10^5$  (円).

まだ作業があるので,「gretl: 基本統計量」のウィン ドウはまだ閉じない!

#### 6. 表示されている記述統計の画面上で右クリッ ク→「名前を付けて保存...」と操作.

- 7. 出てきたダイアログボックスの,「標準テキス ト」を選び,「OK」をクリック.
- 8. 記述統計 5 月 22 日.txt という名前で「2020 ミ クロデータ分析 1」フォルダに保存. 次の実習 で使うので,「gretl: 基本統計量」のウィンドウ はまだ閉じない!

レポートや論文での記述統計表の作成

見やすく,理解しやすい表を載せるには,

- ▶ 表番号と表のタイトルをつける.
- ▶ 変数名は統計解析ソフトでの変数名そのまま ではなく,分かりやすいように書き直す.

▶ 単位がある変数は単位を明記する.

▶ 小数の数値はあまり細かく表示せず,小数第1 ~4位程度まで示せば十分. 縦方向に見たと

き,小数点の位置が揃うようにする.

▶ 観測値数が全変数について同じ場合,表の下に 「注 (Note)」として「観測値数は \*\*\*であ る」などと注記してもよい.

この授業では Word を用いた記述統計表の作成方法 を説明する.

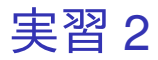

- 1. Word を起動し,記述統計 5 月 22 日.docx とい う名前で「2020 ミクロデータ分析 1」フォル ダに保存.
- 2. 「挿入」→「表」と操作して 3 行 6 列の表を 作る.
- 3. 表全体をドラッグし,「参照設定」→「図表番 号の挿入」と操作.
- 4. ラベルを「表」に,位置を「選択した項目の 上」して OK をクリックすると,表のすぐ上の 行に「表 1」と入力される.
	- ▶ ラベルに「表」がなければ,「新しいラベル...」を クリックして出てくるダイアログボックスの入力 ボックスに表と入力して OK をクリック.
- 5. 「表 1」の後に全角スペースを入れて記述統計 と入力し, 中央揃えにする. <sub>12/18</sub>
- 6. 表の 1 行 2 列目に平均値,1 行 3 列目に標準偏 差,1 行 4 列目に最小値,1 行 5 列目に最大値, 1 行 6 列目に中央値と入力.
- 7. 表の 1 行 2 列目から 1 行 6 列目までをドラッ グし,「レイアウト」タブ(右端の,色が濃い ほう)から「配置」→「中央揃え」と操作.
- 8. 表の 2 行 1 列目に消費支出(千円),3 行 1 列 目に可処分所得(千円)と入力.
- 9. 表の 2 行 1 列目から 3 行 1 列目までをドラッ グし,「レイアウト」タブ(右端の,色が濃い ほう)から「配置」→「中央揃え」と操作.
- 10. gretl で出力された表の中で, consumption th と income\_th の各統計量の数値を,Word で作 成した表の対応するセルにコピー・貼り付けす る. 数値をドラッグして選択し, 右クリック→ 「コピー」と操作すればコピーできる.
	- ▶ consumption th は消費支出 (千円), income th は 可処分所得(千円).
	- ▶ 数値は必要に応じて四捨五入して各列で小数点以 下の表示桁数を統一し,縦方向に見たとき,小数 点の位置が揃うようにする.今回は,標準偏差の 数値について,小数第 3 位を四捨五入する.
- 11. 表の 2 行 2 列目から 6 行 3 列目まで(数値の 入っているセル)をドラッグし,「レイアウト」 タブ(右端の,色が濃いほう)から「配置」→ 「中央揃え(右)」と操作.
- 12. Word で作成した表のすぐ下の行に,(注)観測 値数は 93 である.と入力して上書き保存.
	- ▶ 観測値数は, gretl の画面下部の「日付なし:全範 囲 1 - 94」と書かれている部分を見れば分かる. た だし,記述統計に出力された通り, consumption th や income th に欠損値が 1 個ある ので,この場合の観測値数は 94 − 1 = 93 となる.

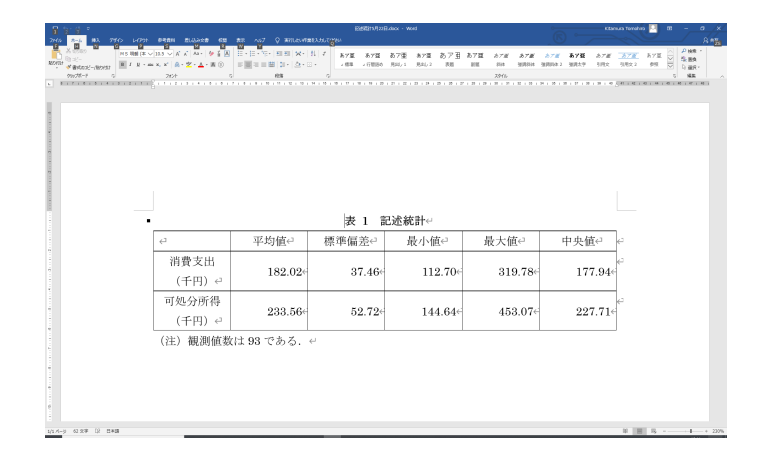

このような表を作成できればよい.

作成した記述統計表から分かること

▶ 可処分所得の平均値よりも消費支出の平均値 が小さい.

⇒ 所得の一部分が消費に回される傾向がある.

▶ 両変数とも標準偏差は平均値に対して極端に 大きくない.

⇒ 都道府県や男女によるブレ幅が過度に大き くない.

- ▶ 消費支出に関しては,極端に大きな,または極 端に小さな値(異常値,outlier)はない.
- ▶ 両変数とも平均値と中央値が近い. ⇒ 平均値は分布の偏りや異常値に, 過度に 引っ張られていない.

本日の作業はここまで. 今回は gretl のデータセットに変更を加えていない ので, gretl のデータセット (消費 2009.gdt) を上書 き保存する必要はない.